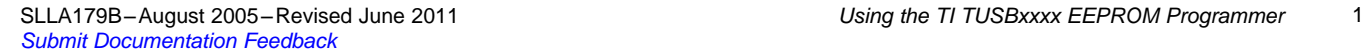

**Using the TI TUSBxxxx EEPROM Programmer**

Application Report

SLLA179B–August 2005–Revised June 2011

Dan Harmon..................................................................................................... Interface Business Unit

**ABSTRACT**

This document provides details on using the TI TUSBxxxx EEPROM Programmer software used with TUSB2136, TUSB3210, TUSB3410, and TUSB6250 based devices. The software is a Windows-based tool allowing in-circuit programming of I <sup>2</sup>C EEPROMs via the Universal Serial Bus (USB).

### **Contents**

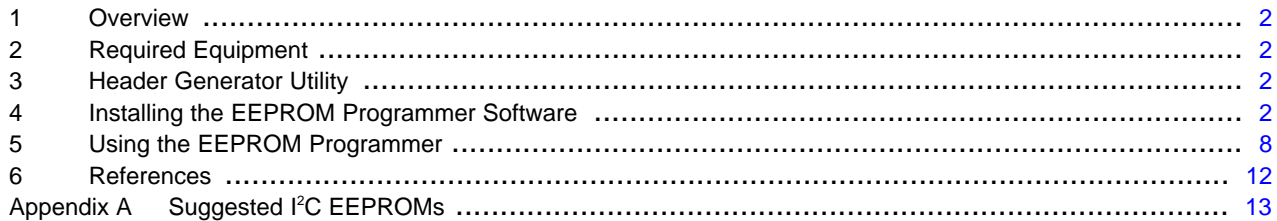

### **List of Figures**

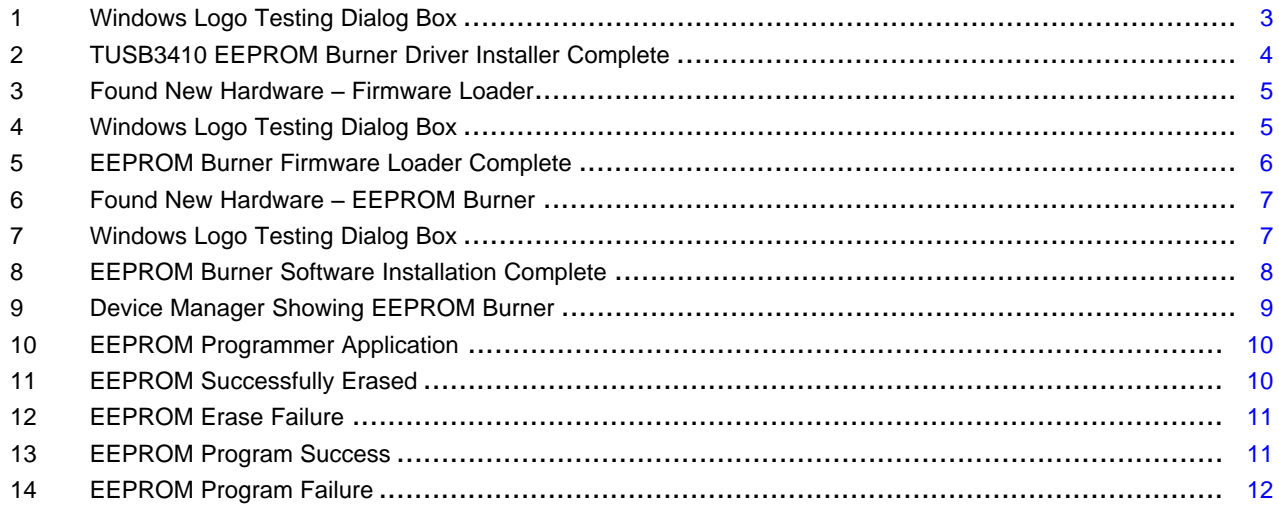

### **List of Tables**

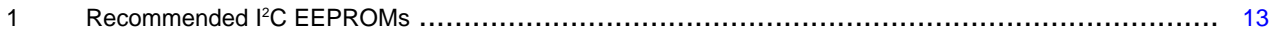

Windows 2000, Windows are trademarks of Microsoft Corporation in the United States and/or countries. Windows XP is a trademark of Microsoft Corporation in the United States and/or other countries.

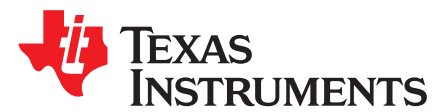

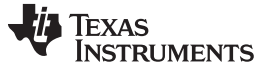

Overview [www.ti.com](http://www.ti.com)

### <span id="page-1-0"></span>**1 Overview**

The TI TUSBxxxx EEPROM Programmer is a windows based application allowing EEPROMs to be programmed, in-circuit, via the Universal Serial Bus (USB) with TUSB2136, TUSB3210, TUSB3410, and TUSB6250 based boards.

In addition to the EEPROM programmer software, a header generator utility must also be executed in order to create the proper file to load to the EEPROM.

The term 'EEPROM burner' is equivalent to 'TI TUSBxxxx EEPROM programmer.'

# <span id="page-1-1"></span>**2 Required Equipment**

The following is required in order to use the EEPROM programmer software:

1. TUSB2136, TUSB3210, TUSB3410 or TUSB6250 based board, with the ability to disable a programmed EEPROM if multiple erasures/re-programs are required. Disabling a programmed EEPROM is required to allow the board to use the default USB descriptor information stored in the device's boot ROM (which is required by the EEPROM programmer software) rather than using the USB descriptor information currently stored in a programmed EEPROM.

Disabling the EEPROM can be accomplished with a removable jumper on the SCL terminal of the I<sup>2</sup>C EEPROM. The TUSB3410UART EVM has a jumper (JP2) which allows the EEPROM to be enabled/disabled.

- 2. 400-kHz <sup>2</sup>C EEPROM (see Appendix A for acceptable devices)
- 3. USB interface Cable (Type A connector to Type B connector)
- 4. PC running Windows XP™ or Windows 2000™. This software will not run on Windows™ 9x machines.

## <span id="page-1-2"></span>**3 Header Generator Utility**

The header generator utility is a DOS program that generates a vendor specific EEPROM image. The header generator utilities can be downloaded, as \*.zip files, from the Tools & Software section of the respective product folders:

TUSB2136: <http://focus.ti.com/docs/prod/folders/print/tusb2136.html>

TUSB3210: <http://focus.ti.com/docs/prod/folders/print/tusb3210.html>

TUSB3410 for virtual communication port (VCP) applications: <http://focus.ti.com/docs/prod/folders/print/tusb3410.html>

TUSB6250: <http://focus.ti.com/docs/prod/folders/print/tusb6250.html>

The header generator utility expects a configuration file (\*.cfg) as input. This configuration file defines the EEPROM image contents and contains vendor specific details, such as the vendor ID / product ID reported by the USB device to the host.

The header generator for the TUSB6250 requires, as input, a compiler output hex file in addition to the configuration file. A compiler output binary or hex file is optional when using the TUSB3410 header generator utility.

The output of the header generator utility is an EEPROM image file (either \*.bin or \*.hex) with the same name as the configuration file.

A batch file is used to operate the header generator application. See the read-me file that is part of the header generator utility. Sample configuration files (\*.cfg) are also included to be used as a template.

## <span id="page-1-3"></span>**4 Installing the EEPROM Programmer Software**

## **4.1 Extract EEPROM Programmer Files**

The first step in installing the EEPROM programmer software is to extract the files from the zip file. Make sure that the directory structure is left intact when extracting.

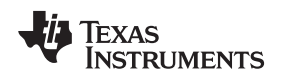

## **4.2 Preparing the PC for the EEPROM Programmer Software Installation**

The PC where the EEPROM programmer software is to be installed must have all other application using the TUSB2136, TUSB3210, TUSB3410 or TUSB6250 devices removed prior to running the installation/setup program for the TI TUSBxxxx EEPROM Programmer.

Removing all TUSB6250 or TUSB3410 applications is accomplished by using the Control Panel and selecting Add/Remove Programs. Scroll down to the applicable TUSBxxxx application and select Change/Remove.

## **4.3 Running the Setup Program**

Once the files are extracted, run the setup.exe file located within the DISK1 directory. Installshield will guide you through the pre-installer installation process. The pre-installer copies files to the correct places for the 'Found New Hardware Installer' process that occurs once the TUSBxxxx based USB device is connected.

For this example, the TUSB3410 EEPROM programmer software is installed and the target machine is a Window XP system. The installation on a Windows 2000 system is very similar.

When prompted, press Continue Anyway when the dialog boxes indicating the software has not passed Windows Logo Testing appear. This will occur twice. TI has not submitted this software for Windows certification. The software has been proven robust after extensive use within TI and in the field. See [Figure](#page-2-0) 1.

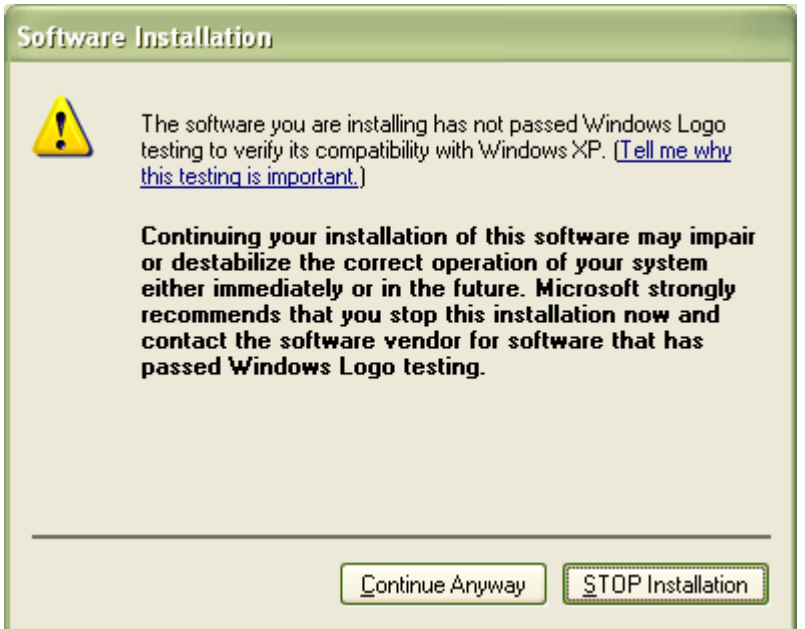

**Figure 1. Windows Logo Testing Dialog Box**

<span id="page-2-0"></span>Press Finish when the install shield indicates the EEPROM Burner driver installer is complete. See [Figure](#page-3-0) 2.

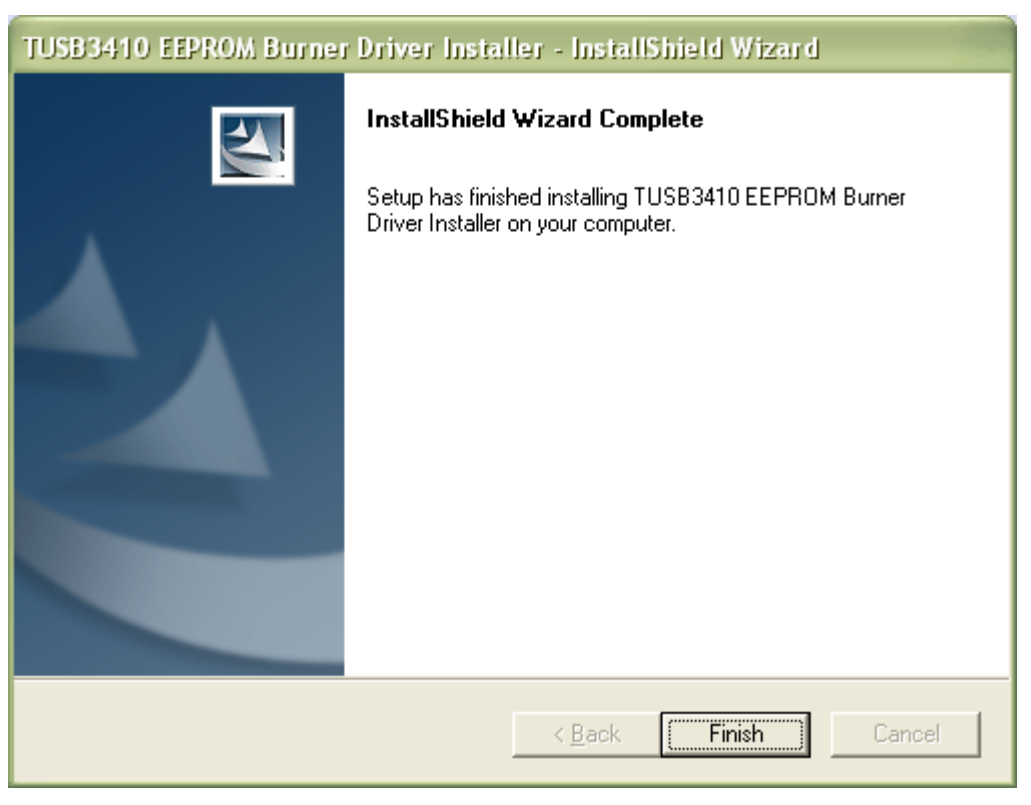

**Figure 2. TUSB3410 EEPROM Burner Driver Installer Complete**

## <span id="page-3-0"></span>**4.4 Connecting the TUSBxxxx Based Hardware**

The process of installing the EEPROM programmer actually installs two drivers. The first driver installed is the firmware loader. The second driver is the EEPROM Programmer driver. Therefore, the Found New Hardware wizard will occur twice.

With no EEPROM installed, a blank EEPROM installed, or with the EEPROM disabled, attach the USB cable between the TUSB2136, TUSB3210, TUSB3410 or TUSB6250 based hardware and the PC.

The PC will indicate it found new hardware and display the Found New Hardware Wizard. In this case the TUSB3410-based hardware was connected and the PC reported the TI TUSB3410 EEPROM Burner Firmware Loader. Select *Install the software automatically (Recommended)* and press Next>. See [Figure](#page-4-0) 3.

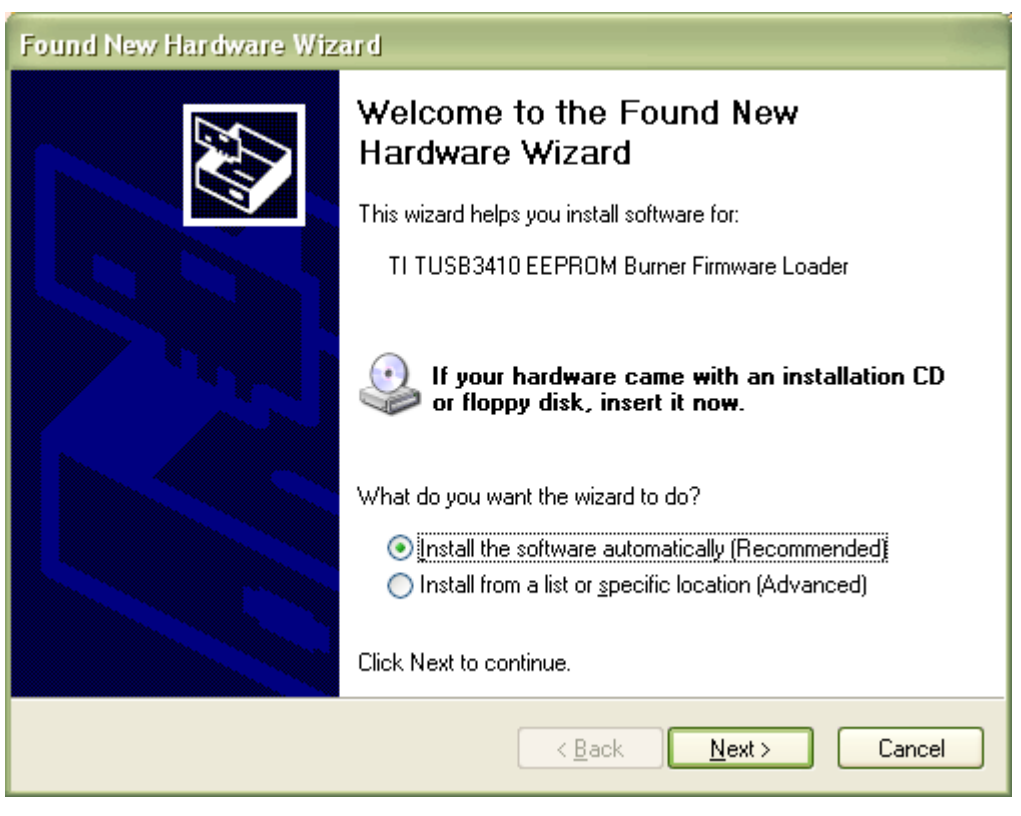

**Figure 3. Found New Hardware** – **Firmware Loader**

<span id="page-4-0"></span>Press Continue Anyway in the dialog box indicating that the software for the TI TUSB3410 EEPROM Burner Firmware Loader has not passed Windows logo testing. TI has not submitted this software for Windows certification. The software has been proven robust after extensive use within TI and in the field. See [Figure](#page-4-1) 4.

<span id="page-4-1"></span>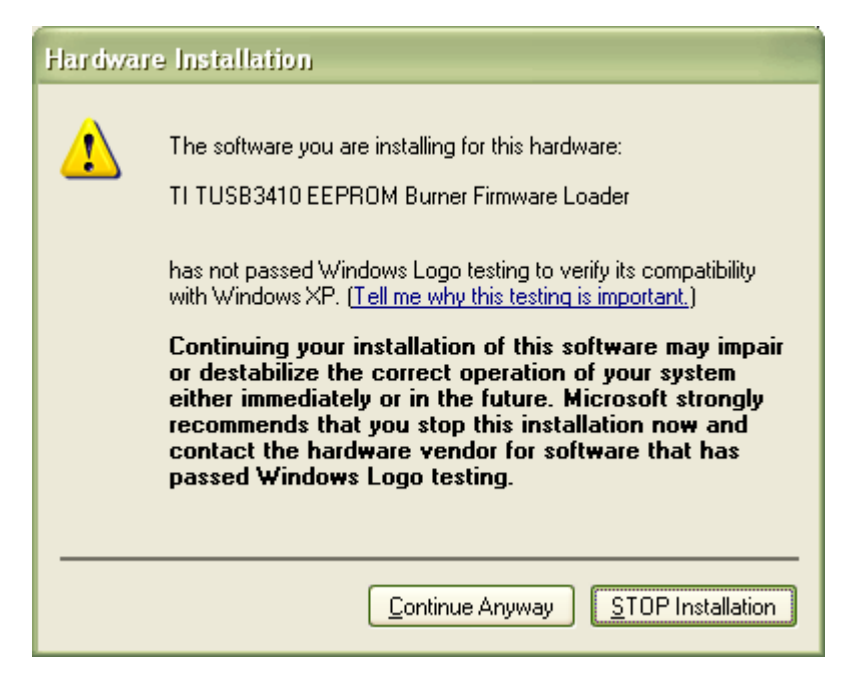

**Figure 4. Windows Logo Testing Dialog Box**

Press Finish in the dialog box indicating the EEPROM Burner Firmware Loader installation has completed. See [Figure](#page-5-0) 5.

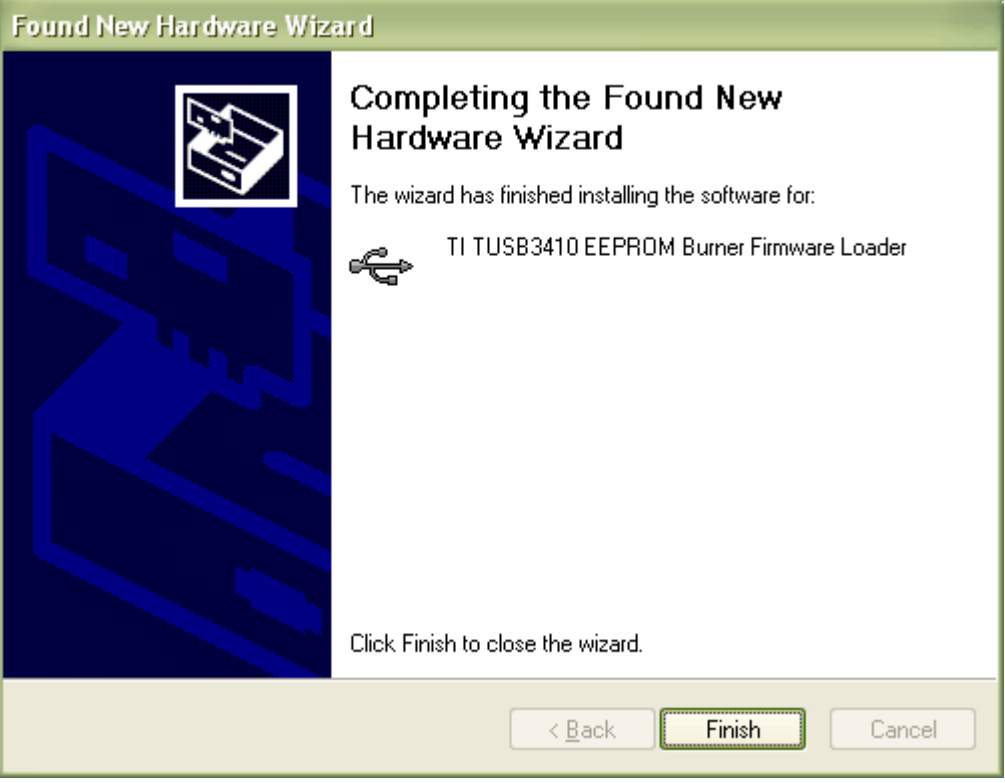

**Figure 5. EEPROM Burner Firmware Loader Complete**

<span id="page-5-0"></span>The Found New Hardware Wizard will occur a second time. This time it will install the driver for the EEPROM burner. Select Install the software automatically (Recommended) and press Next>. See [Figure](#page-6-0) 6.

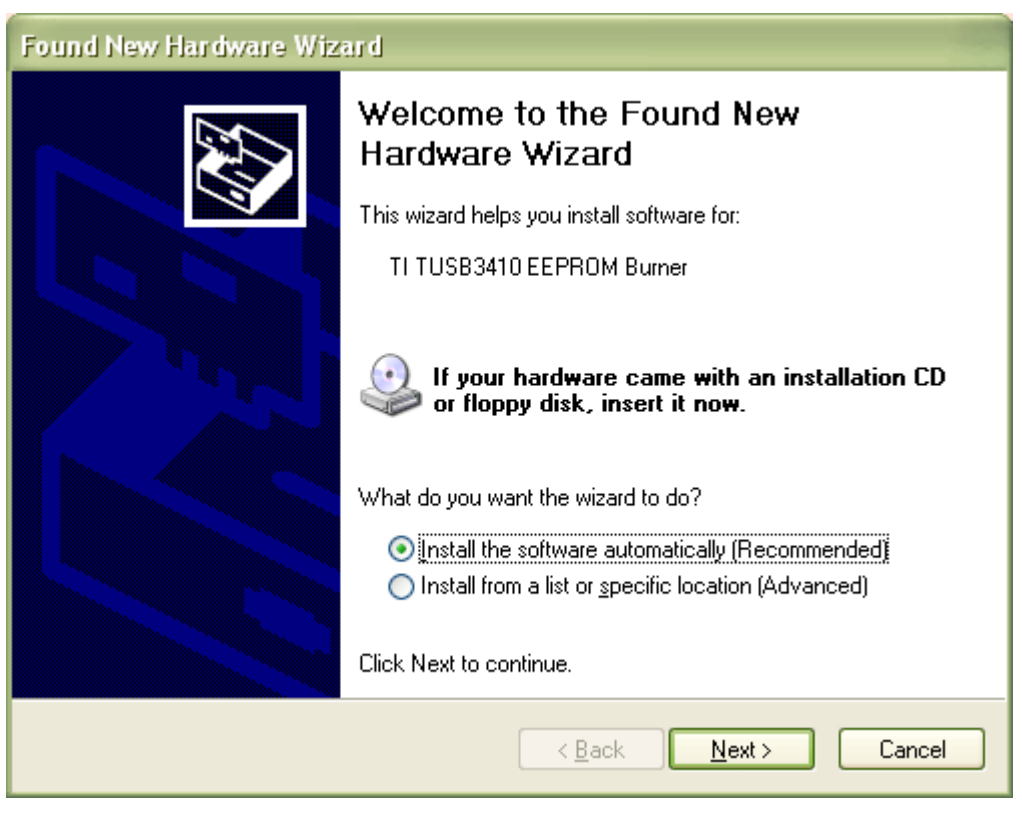

**Figure 6. Found New Hardware** – **EEPROM Burner**

<span id="page-6-0"></span>Press Continue Anyway in the dialog box indicating that the software for the TI TUSB3410 EEPROM Burner has not passed Windows logo testing. TI has not submitted this software for Windows certification. The software has been proven robust after extensive use within TI and in the field See [Figure](#page-6-1) 7.

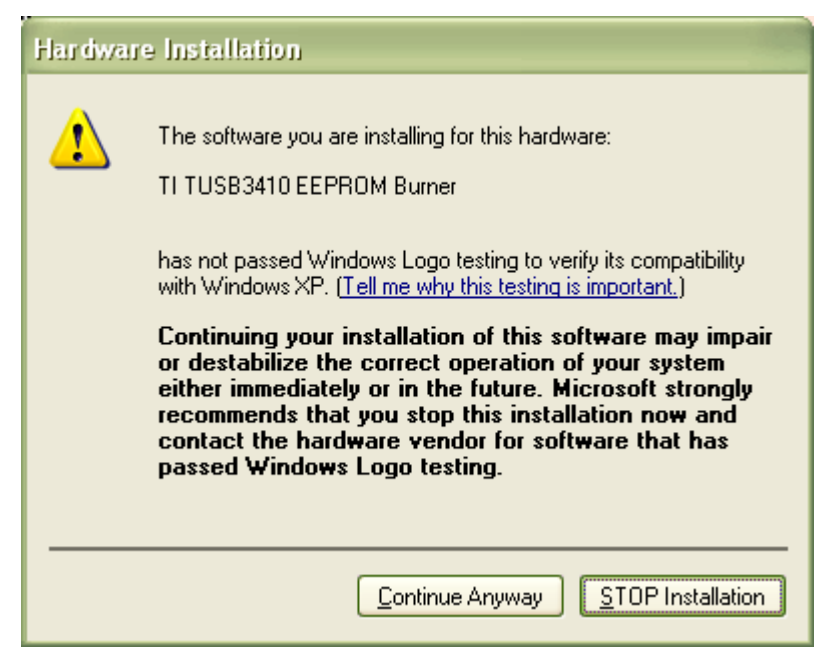

**Figure 7. Windows Logo Testing Dialog Box**

<span id="page-6-1"></span>Press Finish when the EEPROM Burner installation has completed. See [Figure](#page-7-1) 8.

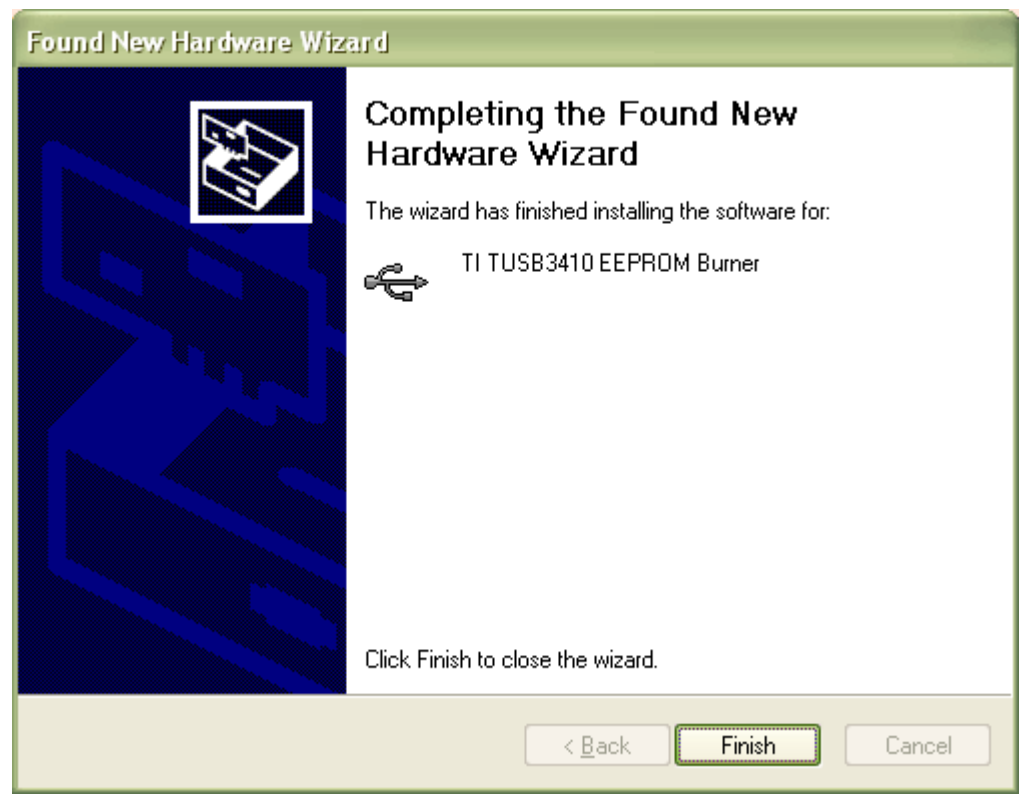

**Figure 8. EEPROM Burner Software Installation Complete**

The new hardware is installed and ready for used. A shortcut for the EEPROM programmer application should be present on the desktop.

# <span id="page-7-1"></span><span id="page-7-0"></span>**5 Using the EEPROM Programmer**

## **5.1 Connecting the Hardware and Verifying EEPROM Burner is Recognized**

- 1. Disconnect the USB interface cable.
- 2. If no EEPROM is present, install a blank EEPROM and go to step 4. If a blank EEPROM is installed, proceed to step 4.
- 3. If a programmed EEPROM is present and TUSB3410-based hardware is used, disable the EEPROM so that it does not use the descriptor information stored in the EEPROM. The EEPROM programmer software only associates with the hardware if the default USB descriptors stored in the TUSB3410 boot ROM are reported. When using the TUSB3410UART EVM, this is accomplished by removing the jumper at JP2, disconnecting the serial clock to the I <sup>2</sup>C EEPROM device.
- 4. Re-connect the USB interface cable.
- 5. Optional step: Verify the PC recognizes the TUSB3410 or TUSB6250 based hardware (audible sounds). Using device manager, verify that the EEPROM programmer is present: Start  $\rightarrow$  settings  $\rightarrow$  Control Panel  $\rightarrow$  System  $\rightarrow$  Hardware tab  $\rightarrow$  Device Manager
- 6. Optional step: Scroll down to the Universal Serial Bus Controllers and press + to show the TI TUSB3410 EEPROM Burner when TUSB3410 based hardware is connected. See [Figure](#page-8-0) 9.

**TEXAS STRUMENTS** 

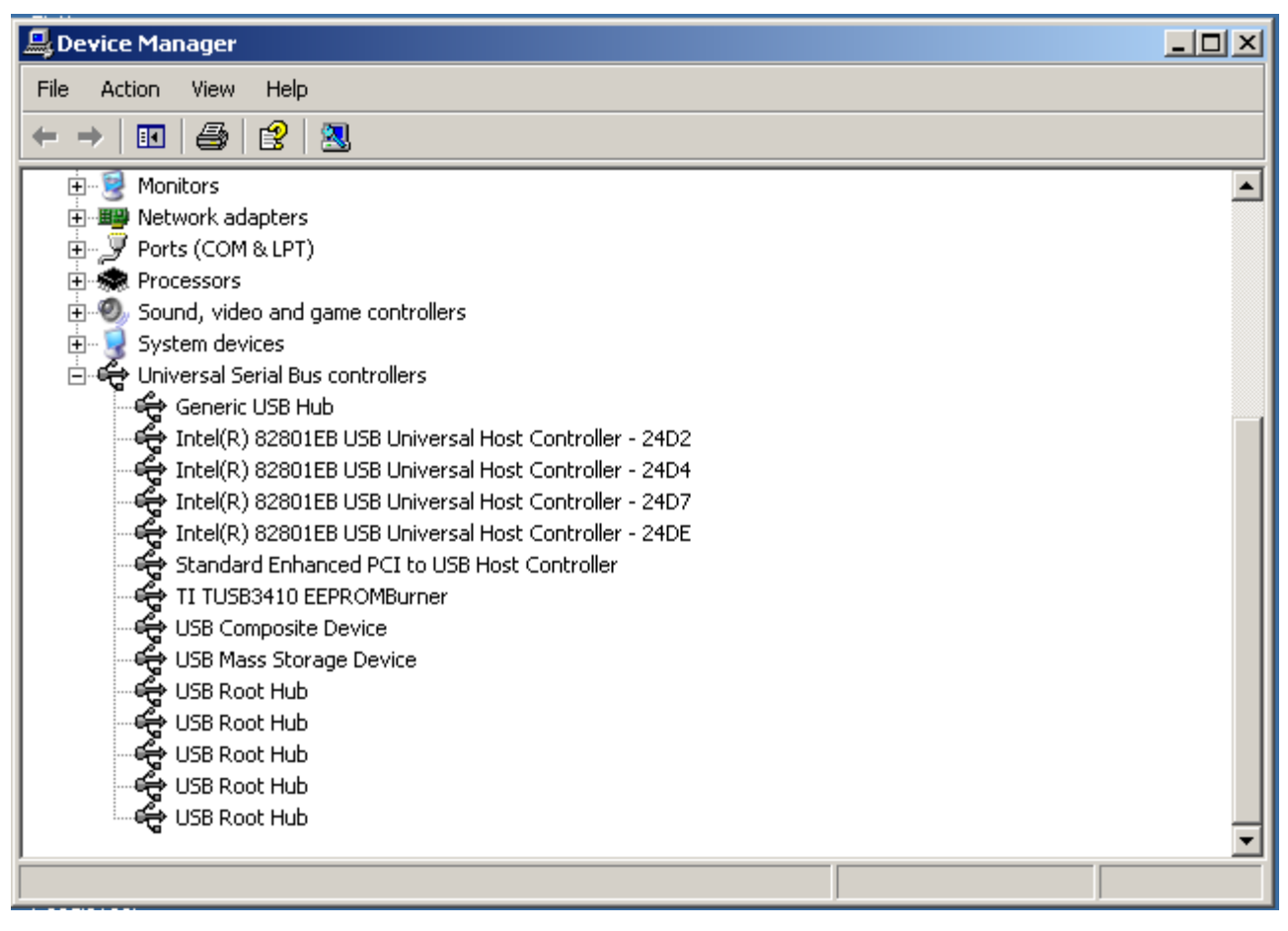

**Figure 9. Device Manager Showing EEPROM Burner**

# <span id="page-8-0"></span>**5.2 Running the EEPROM Programmer Application**

The EEPROM programmer application can be executed by double clicking on the EEPROM Burner Icon on the desktop or from the START menu:

Start → Programs → Texas Instruments → TUSB3410 EEPROM Burner Driver Installer → TUSB3410 EEPROM Burner Application

For this example, the TUSB3410-based hardware is present and the TUSB3410 EEPROM programmer is used. For the USB device, select the TUSB3410 EEPROMBurner. See [Figure](#page-9-0) 10.

![](_page_9_Picture_0.jpeg)

Using the EEPROM Programmer [www.ti.com](http://www.ti.com)

![](_page_9_Picture_486.jpeg)

**Figure 10. EEPROM Programmer Application**

<span id="page-9-0"></span>In order to program or erase the EEPROM

- The EEPROM must be installed on the board
- The EEPROM must be enabled after the USB interface cable is connected and the USB hardware is recognized. This is accomplished by installing the shunt on JP2 when using the TUSB3410UART EVM.
- The EEPROM must not be hardware write protected. The WP terminal on the device should be pulled low, enabling reading/writing to the entire memory. Some EEPROM devices contain an internal pull-down resistor on the WP terminal allowing the terminal to be left floating.

## **5.2.1 Erasing the EEPROM**

The steps to erase an EEPROM are:

- 1. Verify an EEPROM is installed, enabled and not write protected. The WP terminal on the device should be pulled low, enabling reading/writing to the entire memory. Some EEPROM devices contain an internal pull-down resistor on the WP terminal allowing the terminal to be left floating.
- 2. Select the EEPROM size.
- 3. Press the Erase EEPROM button.
- <span id="page-9-1"></span>4. The erasure is successful if the dialog box in [Figure](#page-9-1) 11 is displayed. Press OK.

![](_page_9_Picture_487.jpeg)

![](_page_9_Figure_16.jpeg)

![](_page_10_Picture_0.jpeg)

If the EEPROM is not installed or the EEPROM is not enabled, the application reports the message shown in [Figure](#page-10-0) 12. Press OK.

![](_page_10_Picture_4.jpeg)

**Figure 12. EEPROM Erase Failure**

<span id="page-10-0"></span>To resolve the error, perform the following steps:

- 1. Remove the USB cable from the hardware. Exiting the EEPROM programmer application is not necessary.
- 2. Install an EEPROM, re-install the USB cable
- 3. Enable the EEPROM after the USB device is detected (for the TUSB3410UART EVM JP2 would be installed after the USB hardware is recognized)
- 4. Verify the device is not hardware write protected.
- 5. Re-select the USB device and press the Erase EEPROM button.

## **5.2.2 Programming the EEPROM**

Prior to programming an EEPROM, it is not necessary to erase it. The EEPROM programmer software **does not** verify the memory contents after programming.

The steps to programming an EEPROM are:

- 1. Using the appropriate header generator utility, generate a valid EEPROM image.
- 2. Verify that the EEPROM is installed, enabled and not write protected. The WP terminal on the device should be pulled low, enabling reading/writing to the entire memory. Some EEPROM devices contain an internal pull-down resistor on the WP terminal allowing the terminal to be left floating.
- 3. Select the EEPROM size
- 4. Select the EEPROM image by navigating to the directory where the file exists using the browse button and selecting the correct file format (either \*.bin or \*.hex).
- 5. Press the Program EEPROM button.
- 6. The programming is successful if the message shown in [Figure](#page-10-1) 13 is displayed. Press OK.

![](_page_10_Picture_21.jpeg)

**Figure 13. EEPROM Program Success**

<span id="page-10-1"></span>If the EEPROM is not installed, is disabled or is write protected, the application reports the message shown in [Figure](#page-11-1) 14. Press OK.

![](_page_11_Picture_2.jpeg)

**Figure 14. EEPROM Program Failure**

<span id="page-11-1"></span>To resolve the error, perform the following steps:

- 1. Remove the USB cable from the hardware. Exiting the EEPROM programmer application is not necessary.
- 2. Install an EEPROM and re-install the USB cable.
- 3. Verify the EEPROM is not hardware write protected.
- 4. Re-install the USB cable and then enable the EEPROM after the USB device is detected (for the TUSB3410UART EVM JP2 would be installed after the USB hardware is recognized).
- 5. Re-select the USB device in the EEPROM burner application and press the *Program EEPROM* button.

# <span id="page-11-0"></span>**6 References**

- 1. Universal Serial Bus Compound Hub With General-Purpose 8052 MCU Data Manual ([SLLS442](http://www.ti.com/lit/pdf/SLLS442))
- 2. TUSB2136 USB I2C Header Generator Utility [\(SLLC294\)](http://camus.itg.ti.com/zip/sllc294.zip)
- 3. Universal Serial Bus General-Purpose Device Controller Data Manual ([SLLS466\)](http://www.ti.com/lit/pdf/SLLS466)
- 4. TUSB3210 USB I2C Header Generator Utility [\(SLLC295\)](http://camus.itg.ti.com/zip/sllc295.zip)
- 5. USB-to-Serial Port Controller Data Manual ([SLLS519\)](http://www.ti.com/lit/pdf/SLLS519)
- 6. TUSB3410 USB I2C Header Generator Utility for VCP Applications ([SLLC297A\)](http://camus.itg.ti.com/zip/sllc297a.zip)
- 7. USB 2.0 to ATA/ATAPI Bridge Controller Data Sheet ([SLLS535\)](http://www.ti.com/lit/pdf/SLLS535)
- 8. Texas Instruments USB I2C Header Generator Utility for the TUSB6250 ([SLLC250B\)](http://camus.itg.ti.com/zip/sllc250b.zip)
- 9. VIDs, PIDs and Firmware: Design Decisions When Using TI USB Device Controllers ([SLLA154](http://www.ti.com/lit/pdf/SLLA154))
- 10. TI USB EEPROM Burner Utility for the TUSB2136/TUSB3210 ([SLLC269](http://camus.itg.ti.com/zip/sllc269.zip))
- 11. TI USB EEPROM Burner Utility for the TUSB3410 ([SLLC259A](http://camus.itg.ti.com/zip/sllc259a.zip))
- 12. TI USB EEPROM Burner Utility for the TUSB6250 ([SLLC260B](http://camus.itg.ti.com/zip/sllc260b.zip))

[www.ti.com](http://www.ti.com)

# <span id="page-12-0"></span>**Appendix A Suggested I <sup>2</sup>C EEPROMs**

Recommended I<sup>2</sup>C EEPROMs are shown in [Table](#page-12-1) 1. EEPROMs that are capable of operating at 400 kHz and 3.3 V should be used. The TUSB6250 requires a device of at least 256K bits.

<span id="page-12-1"></span>![](_page_12_Picture_387.jpeg)

### **Table 1. Recommended I <sup>2</sup>C EEPROMs(1) (2)**

(1) 16K bit EEPROMs will not work with the TUSB3410.

(2) Special attention should be paid to the manufacturer's recommendations for configuring the write protect terminal.

 $(3)$  Due to a bug in the TUSB3410 boot code, these devices should not be used.

### **IMPORTANT NOTICE**

Texas Instruments Incorporated and its subsidiaries (TI) reserve the right to make corrections, modifications, enhancements, improvements, and other changes to its products and services at any time and to discontinue any product or service without notice. Customers should obtain the latest relevant information before placing orders and should verify that such information is current and complete. All products are sold subject to TI's terms and conditions of sale supplied at the time of order acknowledgment.

TI warrants performance of its hardware products to the specifications applicable at the time of sale in accordance with TI's standard warranty. Testing and other quality control techniques are used to the extent TI deems necessary to support this warranty. Except where mandated by government requirements, testing of all parameters of each product is not necessarily performed.

TI assumes no liability for applications assistance or customer product design. Customers are responsible for their products and applications using TI components. To minimize the risks associated with customer products and applications, customers should provide adequate design and operating safeguards.

TI does not warrant or represent that any license, either express or implied, is granted under any TI patent right, copyright, mask work right, or other TI intellectual property right relating to any combination, machine, or process in which TI products or services are used. Information published by TI regarding third-party products or services does not constitute a license from TI to use such products or services or a warranty or endorsement thereof. Use of such information may require a license from a third party under the patents or other intellectual property of the third party, or a license from TI under the patents or other intellectual property of TI.

Reproduction of TI information in TI data books or data sheets is permissible only if reproduction is without alteration and is accompanied by all associated warranties, conditions, limitations, and notices. Reproduction of this information with alteration is an unfair and deceptive business practice. TI is not responsible or liable for such altered documentation. Information of third parties may be subject to additional restrictions.

Resale of TI products or services with statements different from or beyond the parameters stated by TI for that product or service voids all express and any implied warranties for the associated TI product or service and is an unfair and deceptive business practice. TI is not responsible or liable for any such statements.

TI products are not authorized for use in safety-critical applications (such as life support) where a failure of the TI product would reasonably be expected to cause severe personal injury or death, unless officers of the parties have executed an agreement specifically governing such use. Buyers represent that they have all necessary expertise in the safety and regulatory ramifications of their applications, and acknowledge and agree that they are solely responsible for all legal, regulatory and safety-related requirements concerning their products and any use of TI products in such safety-critical applications, notwithstanding any applications-related information or support that may be provided by TI. Further, Buyers must fully indemnify TI and its representatives against any damages arising out of the use of TI products in such safety-critical applications.

TI products are neither designed nor intended for use in military/aerospace applications or environments unless the TI products are specifically designated by TI as military-grade or "enhanced plastic." Only products designated by TI as military-grade meet military specifications. Buyers acknowledge and agree that any such use of TI products which TI has not designated as military-grade is solely at the Buyer's risk, and that they are solely responsible for compliance with all legal and regulatory requirements in connection with such use.

TI products are neither designed nor intended for use in automotive applications or environments unless the specific TI products are designated by TI as compliant with ISO/TS 16949 requirements. Buyers acknowledge and agree that, if they use any non-designated products in automotive applications, TI will not be responsible for any failure to meet such requirements.

Following are URLs where you can obtain information on other Texas Instruments products and application solutions:

![](_page_13_Picture_1616.jpeg)

**TI E2E Community Home Page** [e2e.ti.com](http://e2e.ti.com)

Mailing Address: Texas Instruments, Post Office Box 655303, Dallas, Texas 75265 Copyright © 2011, Texas Instruments Incorporated